合格者の皆さんへ

# 「入学前教育の手引き」

倉敷芸術科学大学

教育開発センター

合格おめでとうございます。

本学では、入学後に充実した学生生活を送れるよう、入学前から大学全体でサポートして います。年内に実施·合格発表のある総合型選抜【事前面談型(I期A·B、II期A)、文武 両道型】、学校推薦型選抜【指定校選抜(I期、II期)、推薦(A·B方式)】で、合格·入 学手続きをされた皆さんに対し、高校から大学へのスムーズな移行を目的として入学まで の期間を利用して「入学前教育」を実施します。

「入学前教育」の課題は、「目標·計画の設定」(全学科対象)、「自己表現」(全学科 対象)、「読書体験」(全学科対象)の3つで構成されており、学科によっては「基礎知識 を養う課題」(健康科学科・生命医科学科対象)も準備しています。大学生活に期待を持ち スムーズにスタートできるように、楽しみながら取り組みましょう。

目次

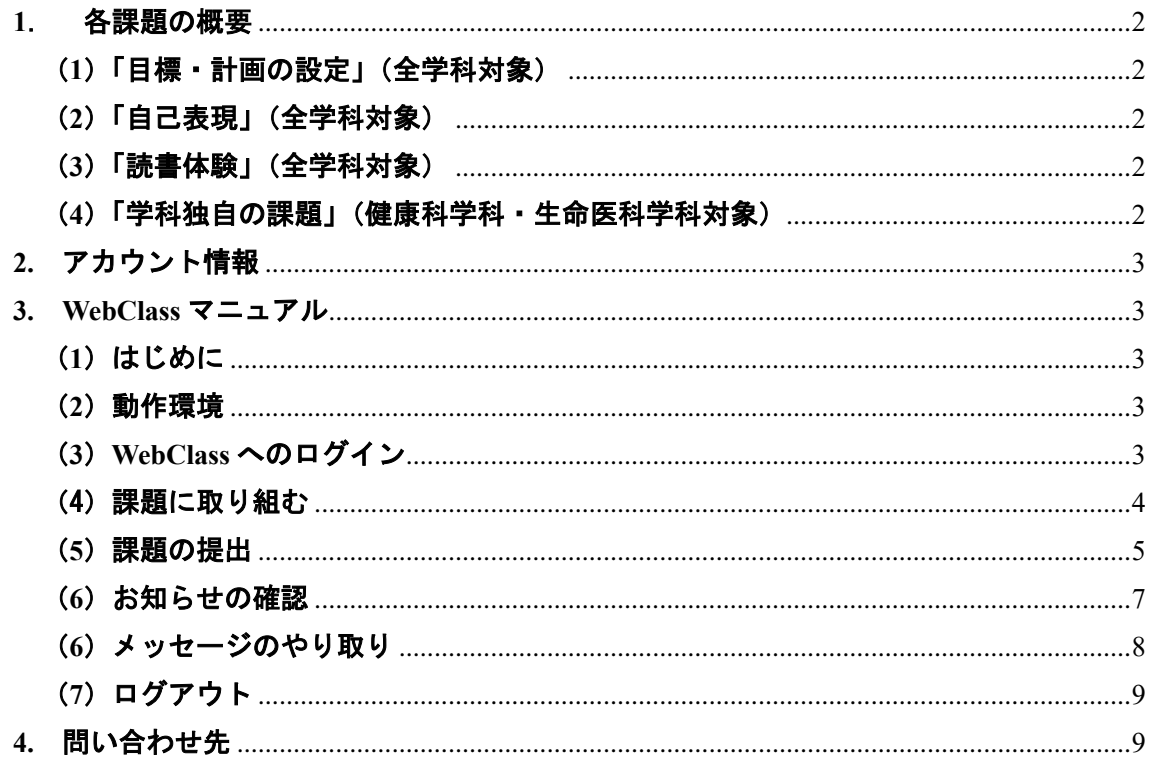

## <span id="page-1-0"></span>**1**. 各課題の概要

# <span id="page-1-1"></span>(**1**)「目標・・計画の設定」(全学科対象)((読書体験のアンケート回答後、まずこれから取 り組むことをお勧めします)

4 月からいよいよ大学生ですね。期待が高まりますが、さまざまな準備が必要になります。 未来を想像しながら今後 4 年間に思いをはせ、入学前に準備できることをこなせるように、 目標(・計画を設定してみましょう。チャートの内容を記入して、200 字で説明してください。 良い大学生活の指針になることでしょう。

#### 提出締切:合格発表後 **1** か月半以内

## <span id="page-1-2"></span>(**2**)「自己表現」(全学科対象)

みなさんは、入学後 A&S 教育※として知識だけではなく豊かな感性をめざした授業を受 けることになります。ウォームアップとして、以下のテーマに関してイラストや映像といっ た作品、エッセーや自由研究など、好きな形式で自由に表現を試みましょう。提出後は本学 教員のコメントをお返しします。(※本学独自の「知性と感性を兼ね備えた創造力豊かな人材の育成」をミッ ションに掲げたカリキュラムによる教育のことです。)

#### テーマ :昆虫食

#### 提出締切:合格発表後 **1** か月半以内

#### <span id="page-1-3"></span>(**3**)「読書体験」(全学科対象)

大学にはどのような学びがあるのでしょうか。12 名の教員が推薦した図書をリストにし ています。ご希望の 1 冊を贈呈しますので、読み込んで要約することで大学での学修の予備 トレーニングとしましょう。

# 希望図書を **WebClass** から選択(**2** 週間以内)→図書贈呈 要約提出締切:図書受け取り後 **1** か月以内

#### <span id="page-1-4"></span>(**4**)「学科独自の課題」(健康科学科・生命医科学科対象)

健康科学科・生命医科学科には学科独自の課題があります。 WebClass で学科担当教員の指示に従ってください。

# <span id="page-2-0"></span>**2.** アカウント情報

WebClass にログインするためのアカウント情報には合格通知を参照してください。

ユーザーID:合格した入試の「受験番号」(複数の入試受験者は最初に合格した受験番号) パスワード:「生年月日」の 8 桁(例:2005 年 4 月 2 日生まれならば 20050402)

## <span id="page-2-1"></span>**3. WebClass** マニュアル

## <span id="page-2-2"></span>(**1**)はじめに

WebClass はパソコンが苦手な人でも簡単に操作できるように作られています。また、 Windows や Mac、Linux などの OS、そして、スマートフォンおよびタブレットなどを使っ て学習できます。ただし、WebClass の仕様やレポートの作成など、スマートフォンやタブ レットには制限や難しいところがありますので、パソコンでの利用を推奨します。

#### <span id="page-2-3"></span>(**2**)動作環境

〇PC

以下のブラウザの最新版で WebClass をご利用いただくことを推奨します。

- ・Firefox
- ・Google Chrome
- ・Microsoft Edge
- ・Safari

〇スマートフォン・タブレット

PC のブラウザで利用するのと同様に、ほぼすべての WebClass の機能を利用できます。た だし、スマートフォンおよびタブレットは仕様により一部の機能に対応していません。以下 の OS・ブラウザの最新版でご利用いただくことを推奨します。

- ・Android 上の Chrome
- ・iOS もしくは iPadOS 上の Safari

## <span id="page-2-4"></span>(**3**)**WebClass** へのログイン

ブラウザのアドレスバー(ロケーションバー)に WebClass の URL

(https://webclass.kusa.ac.jp/webclass/)を入力し、「移動」ボタンまたは「Enter」キーを押し てください。

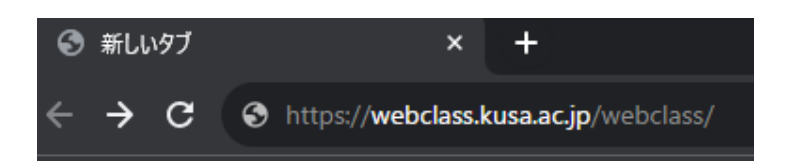

「ログイン画面を表示する」リンクをクリックすると、新規ウィンドウでログイン画面が 表示されますので、「ユーザーID」と「パスワード」を入力し、「ログイン」をクリックして ください。

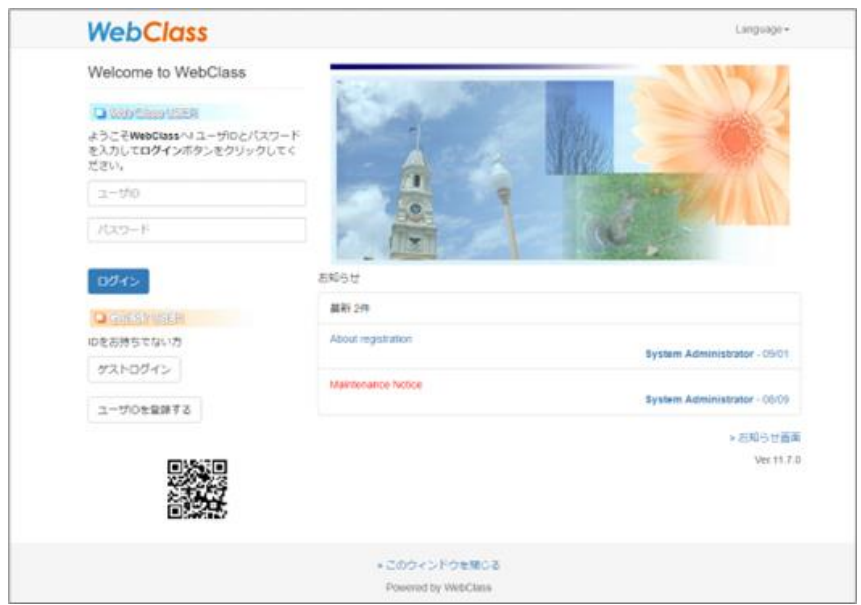

※「ユーザーID」と「パスワード」は合格通知を確認してください。

ユーザーID:合格した入試の「受験番号」(複数の入試受験者は最初に合格した受験番号) パスワード:「生年月日」の 8 桁(例:2005 年 4 月 2 日生まれならば 20050402)

## <span id="page-3-0"></span>(4)課題に取り組む

「教材」として、①目標・計画の設定、②自己表現、③読書体験、(④学科独自の課題) が設定されています。それぞれ、「課題について」の説明をよく読んで、課題に取り組んで ください。

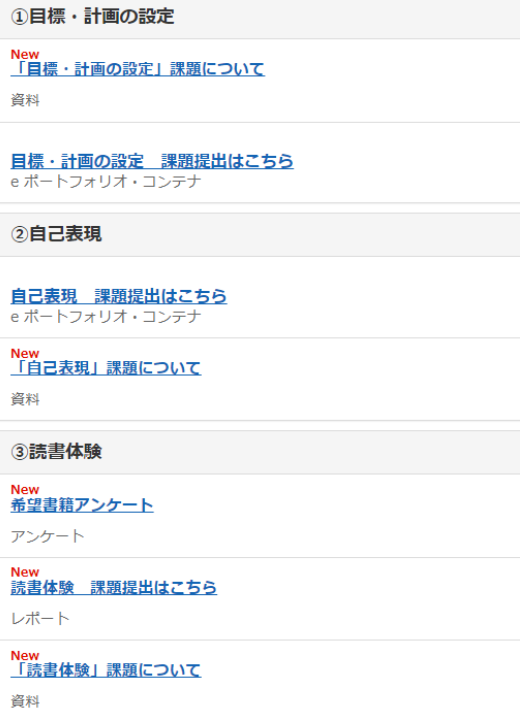

「課題について」には、入試区分ごとの締切日を記載していますので、計画的に取り組 みましょう。どうしても締め切りに間に合わない事情があるなどの場合は、担当教員に連 絡してください。

また、参考資料が画面左の赤枠で囲んだところに添付されている課題もあります。見落 としの無いように注意してください。

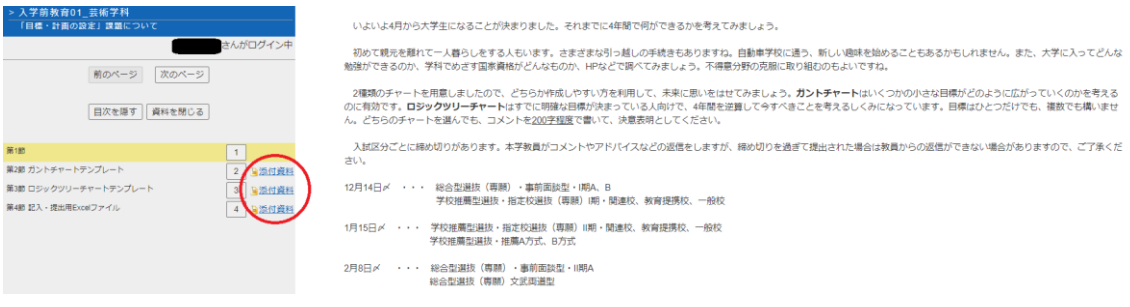

※(「読書体験」は希望図書の送付に少々時間がかかります。**WebClass** が使用可能となった ら最初に添付資料の **12** 冊の図書の説明を開いて検討し、できるだけ早く(「希望図書アンケ ート」に回答するようにしてください。

# <span id="page-4-0"></span>(**5**)課題の提出

課題が完成したら、WebClass を通じて提出します。「課題提出はこちら」をクリックし、 完成した課題をアップロードして提出してください。

#### 〇「e ポートフォリオ・コンテナ」に課題を提出するとき

①目標・計画の設定と②自己表現が該当します。「課題提出はこちら」をクリックすると 下のような画面になります。この画面の(「学習成果物」欄内の(「提出」をクリックすると次 の「ファイルアップロード」画面になります。

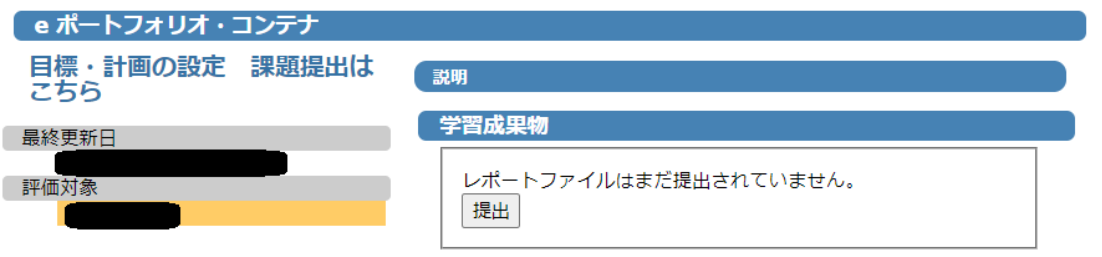

「ファイルアップロード」画面がでてきたら、「タイトル」を記入し(目標・計画の設定 は「設定した目標·計画を言い表す一言」、自己表現は「作成した作品等のタイトル」)、「フ ァイルを選択」から作成したファイルを選択し、最後に(「アップロード」を押せば提出完了 です。

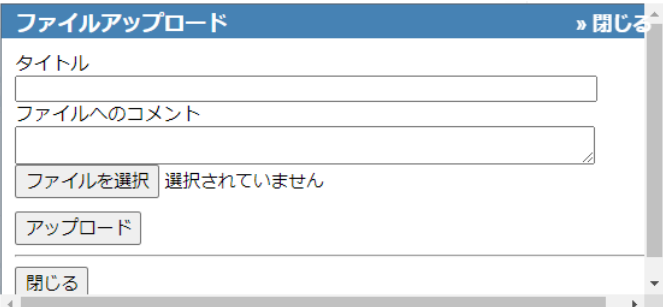

①目標(・計画の設定の提出用ファイルは(「課題について」の第 4 節に Excel ファイルが添 付されています。

②自己表現は取り組む方法によって、ファイルが異なります。ファイルのサイズの問題で 提出できない場合は、「課題について」の説明通りに別の方法で提出してください。

〇「レポート」に課題を提出するとき

③読書体験が該当します。「課題提出はこちら」をクリックすると下の画面になります。

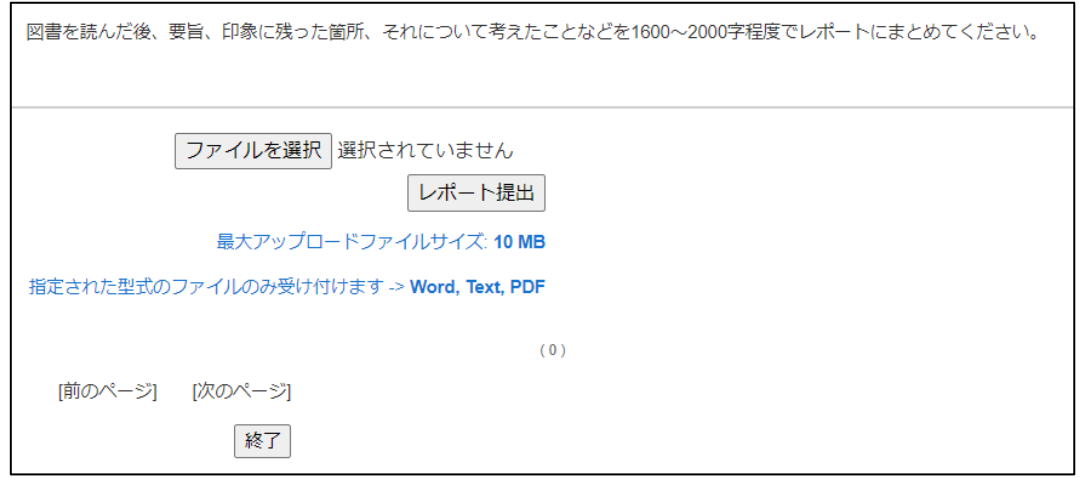

「ファイルを選択」から作成したレポートのファイルを選択し、「レポート提出」を押せ ば提出完了です。Word、Text、PDF 型式のファイルのみが提出可能ですので、ご注意くださ い。

※ファイル名は「図書整理番号 書名」としてください。

#### <span id="page-6-0"></span>(6) お知らせの確認

教員からの連絡事項や注意事項などのお知らせは、ログイン画面やコースリスト画面、教 材一覧画面から見ることができます。

コース選択および教材一覧画面の(「お知らせ・メッセージ」アイコンをクリックすると、 お知らせ・メッセージ画面が開きます。「お知らせ一覧」をクリックすることで過去のお知 らせを確認することができます。

なお、お知らせ画面を閉じるには、画面右上の(「このウィンドウを閉じる」リンクをクリ ックしてください。

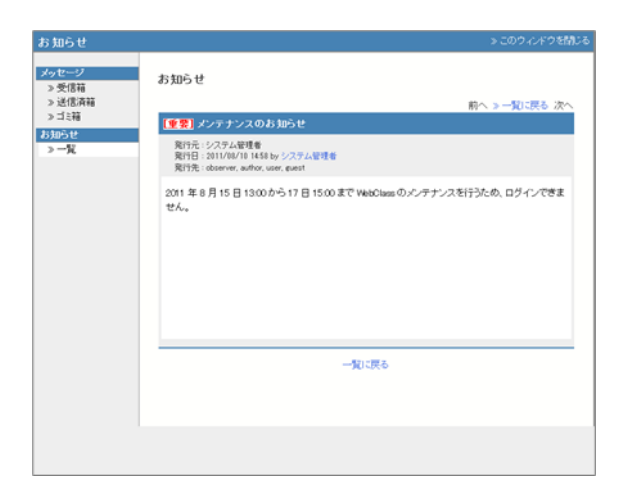

## <span id="page-7-0"></span>(**6**)メッセージのやり取り

メッセージを通して、メールソフトを使うように簡単に教員とメッセージのやりとりを 行うことができます。

「お知らせ・メッセージ」アイコンをクリックすると、お知らせ・メッセージ画面が表示 されます。この画面ではメッセージの作成や送受信ができます。

メッセージを送信するには、「メッセージ作成」をクリックするか、受信メッセージの「返 事を書く」をクリックします。

「宛先」、「件名」、「メッセージ」を入力してください。宛先に指定するユーザーID が分 からない場合は「ユーザリストから選ぶ」を使用すると、簡単に宛先を指定できます。

最後に [送信] ボタンをクリックします。

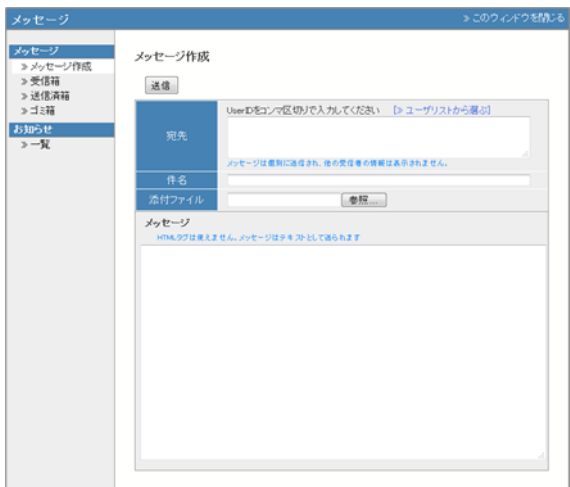

## <span id="page-8-0"></span>(**7**)ログアウト

WebClass を終了するにはログアウトを行います。コースリスト画面や教材一覧画面右上 にある「ログアウト」リンクをクリックしてください。

ブラウザの閉じるボタンで WebClass を終了すると、テスト/アンケート教材では回答や成 績データが正しく保存されません。必ず保存もしくは終了操作を行った後、ログアウトして ください。

#### <span id="page-8-1"></span>**4.** 問い合わせ先

課題についてご不明な点は、WebClass からメッセージを通じて各学科の担当教員にお尋 ねください。WebClass にはコースの管理運営のために、学科の担当教員のほか、数名の教 員が登録されています。課題については、以下の各学科の担当教員でしかお答えできないこ とがありますので、メッセージの宛先に間違いがないように注意してください。

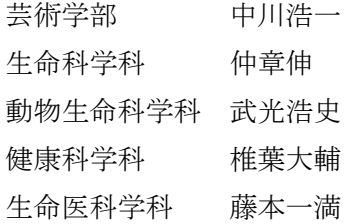

また、どうしてもログインできないなどの WebClass に関する質問は、倉敷芸術科学大学 教育開発センターk-coa@kusa.ac.jp(または 086-440-1117 学務部教務課)までご連絡くださ い。

9